## **Postup přidání dalšího účtu do mobilní aplikace Bakaláři.**

- 1) Otevřete aplikaci na mobilním telefonu
- 2) Použijte tlačítko **PŘIDAT NOVÝ PROFIL**

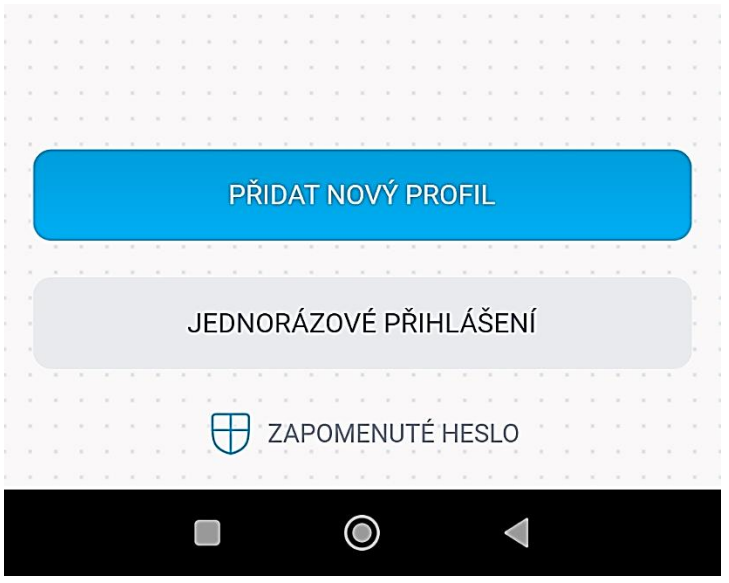

3) Na zobrazeném panelu otevřeme nejdříve položku **NAJÍT ŠKOLU**

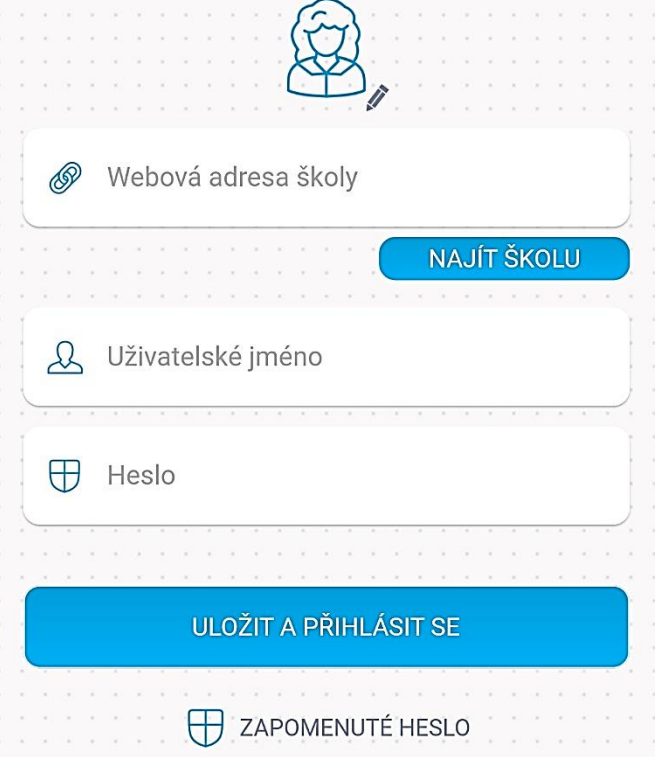

4) Vyhledáme zadáním Jihlava složku s jihlavskými školami a zde vyhledáme naši školu ZŠ Jihlava, Demlova 32, příspěvková organizace

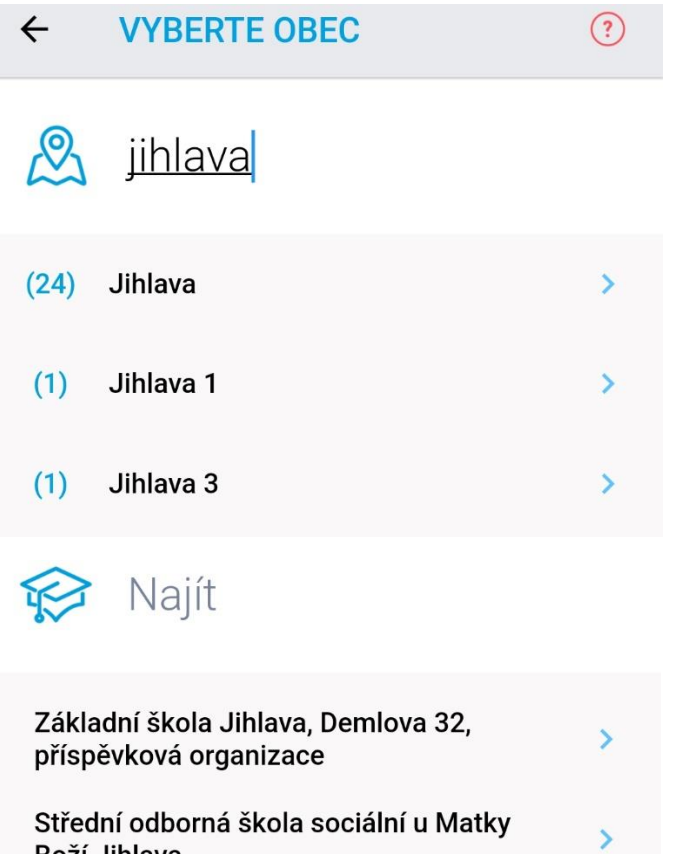

5) Po výběru školy v doplníte uživatelské jméno a heslo žáka. Po použití **TLAČÍTKA ULOŽIT A PŘIHLÁSIT SE** bude nový profil přidán k ostatním profilům.

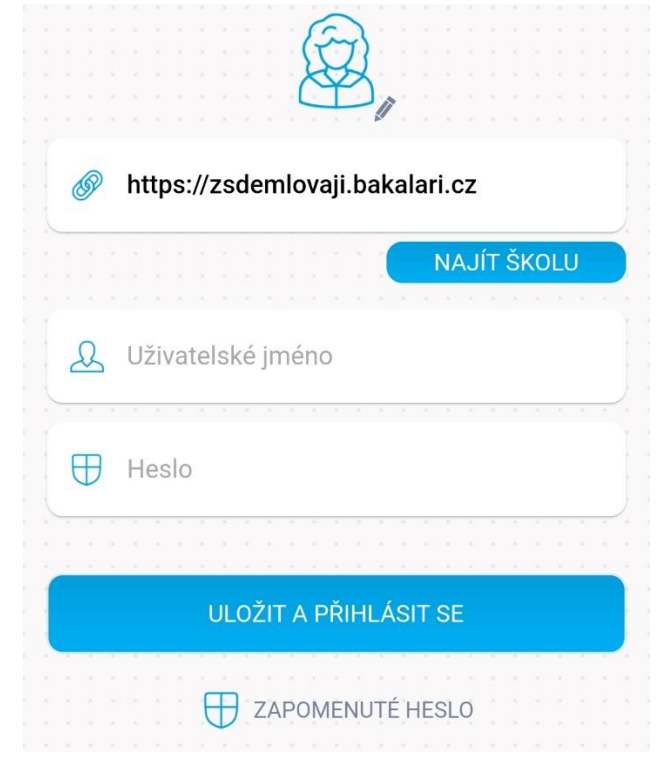